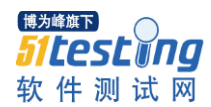

# 游戏性能测试指导

#### 一、测试准备

1.选择性能测试专用设备架设测试平台;

2.安装简体中文 Windows Vista Ultimate SP1 和主板驱动、显卡驱动等,系统盘建议划分 40GB 以上空间;

3. 从 Server 上下载需要测试的游戏, 如果之前已经下载过, 只需将硬盘中 Far Cry2 游戏删 除,之后重新下载 Far Cry2 游戏即可(此游戏为 RAS 压缩安装版,每次安装会覆盖游戏原 程序的文件夹,所以每次测试需要重新下载并安装)。

#### 二、注意事项

1.为了避免由于用户权限问题引起一些不必要的麻烦,运行任何程序请以管理员的身份运 行;

2.更改游戏设置时,一定记得要每次都保存更改的项目,否则设置是无效的;

3.《孤岛惊魂 2》在 Vista 系统下安装过程中可能会出现报错的现象,为一些插件的安装, 不影响测试,可以忽略;

4.《鹰击长空》在首次进入游戏时,必须创建一个用户名。

#### 三、游戏测试

### 1.半条命 2

(1)游戏 3D API:DX9.0c

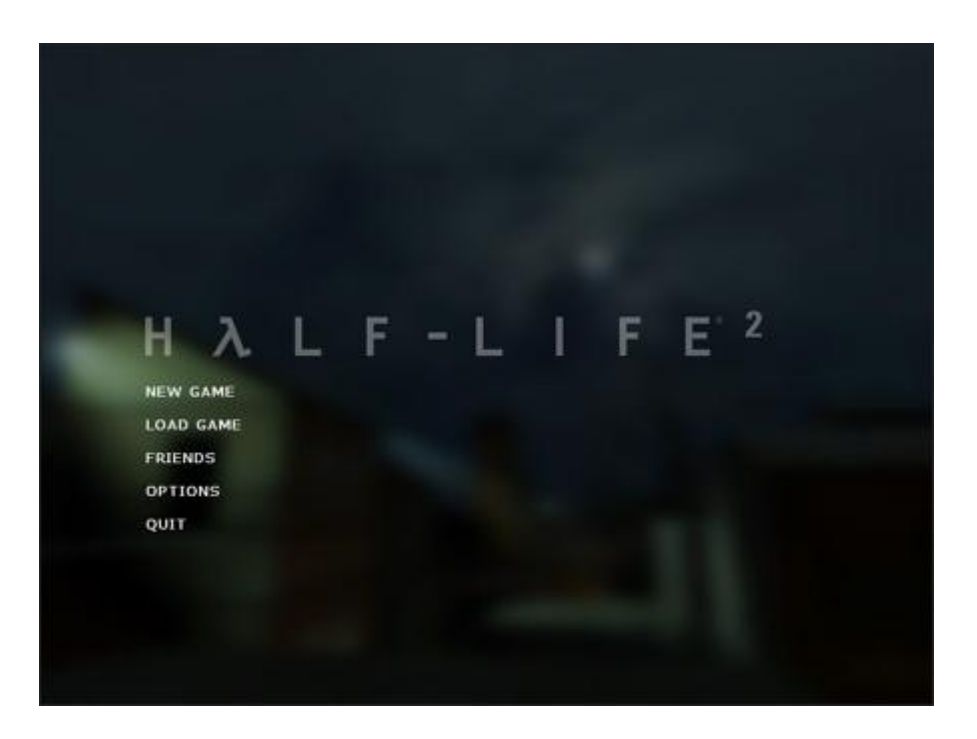

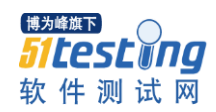

作为 2004 年最强的 DirectX9 的大作, HL2 的画面只可以用惊讶去形容。Half-Life 2 的成功,不单单限于极具震撼力的气氛渲染以及细腻真实的物理引擎,对低端平台的充分兼 容更使其拥有了坚实的群众基础,纵使 FarCry 以及 Doom3 无论有多么强大的图像引擎作为 后盾,但过高的硬件要求已经使得游戏的普及性大打折扣。但是在游戏选项中的画面细节设 置最高后,Half-Life 2 对硬件的要求也是十分苛刻的。

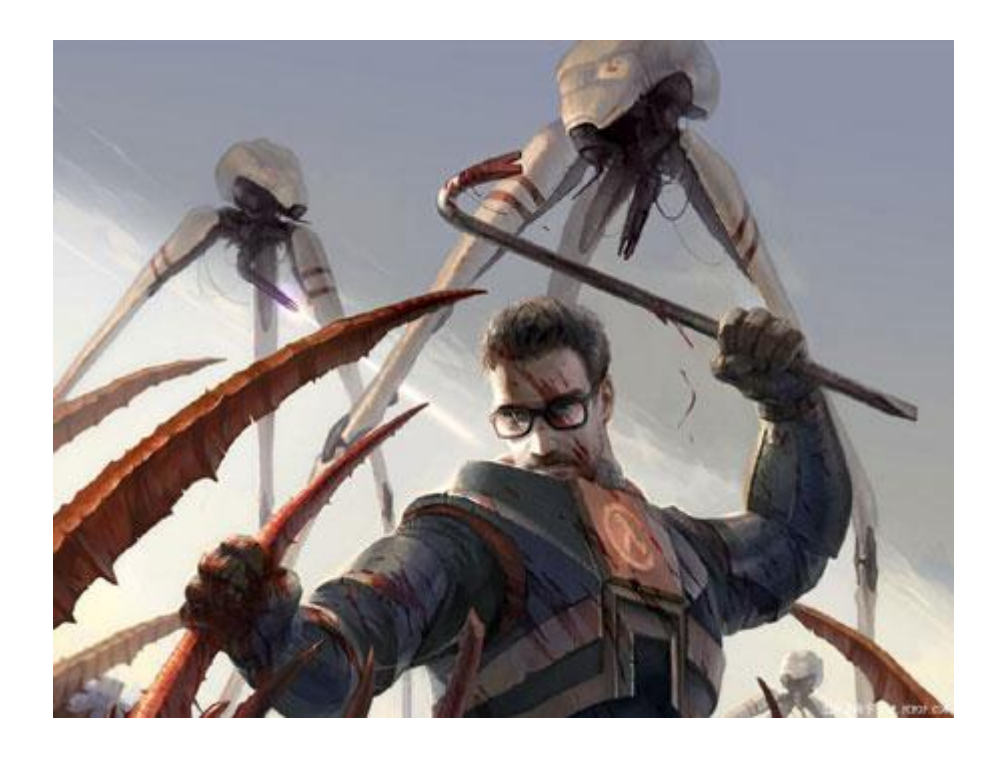

(2)游戏安装:硬盘版游戏,下载后直接运行即可。

(3)测试设置:

进入游戏后,选择 OPTIONS,对 VIDEO 进行设置,板载显卡请使用默认设置运行,外插显卡 则要求所有效果设置为最高,具体的测试细节设置如下: 外插显卡测试设置为高画质,分辨率设置为 1680\*1050 板载显卡测试设置为低画质,分辨率设置为 1024\*768

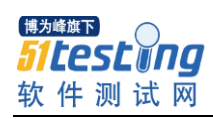

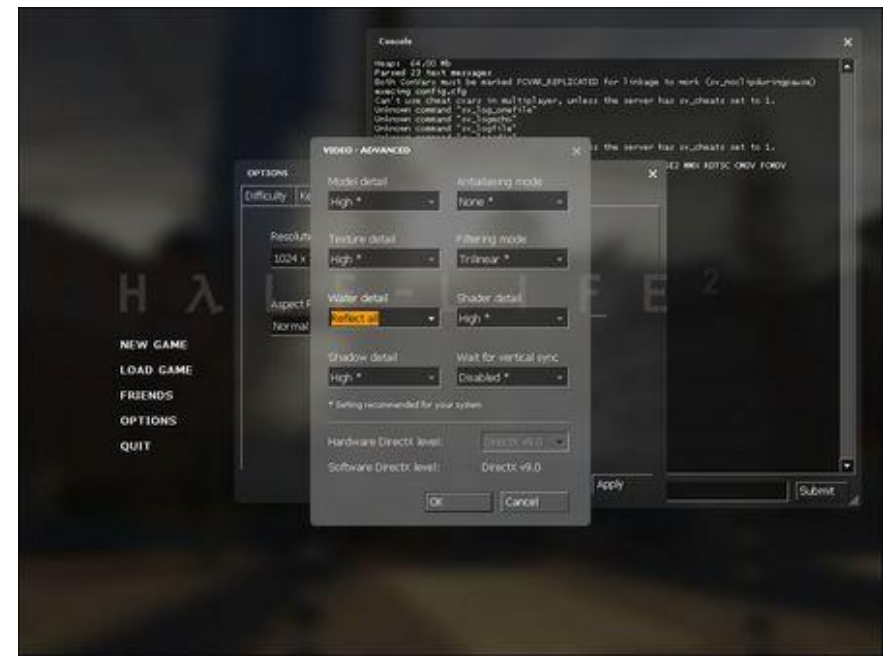

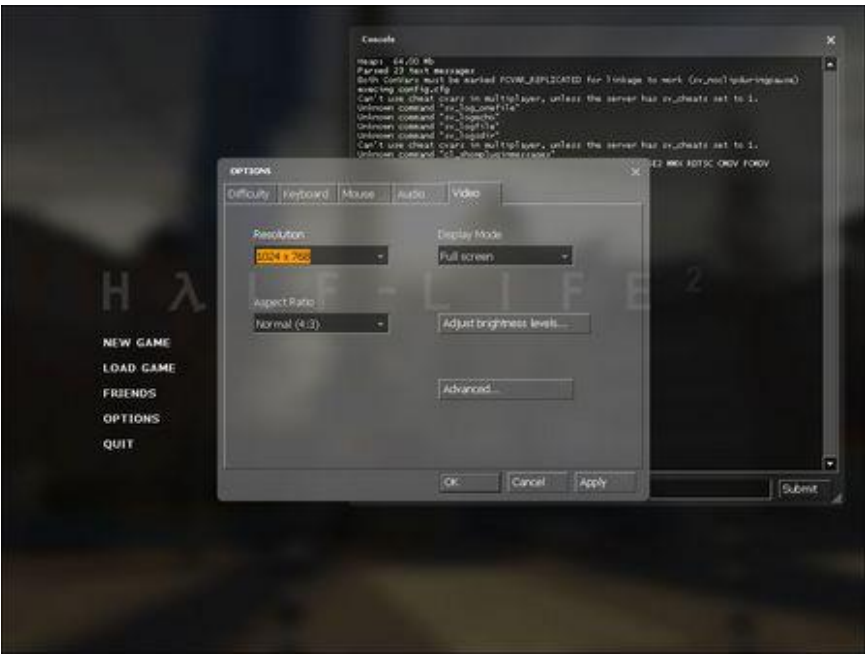

## (4)测试方法

Half life2 测试采用自己录制的 demo,可以采用内置的命令行方式(如下图)。按"键开启 控制台,在命令行那里输入 timedemo xx(xx 为 demo 名称,这里录制了一个名为 demo007 的供使用)就能进行测试,测试完毕会显示平均运行的帧数。运行 demo 3 次并记录分数高 的 2 次平均值到测试报告上。

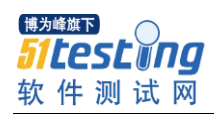

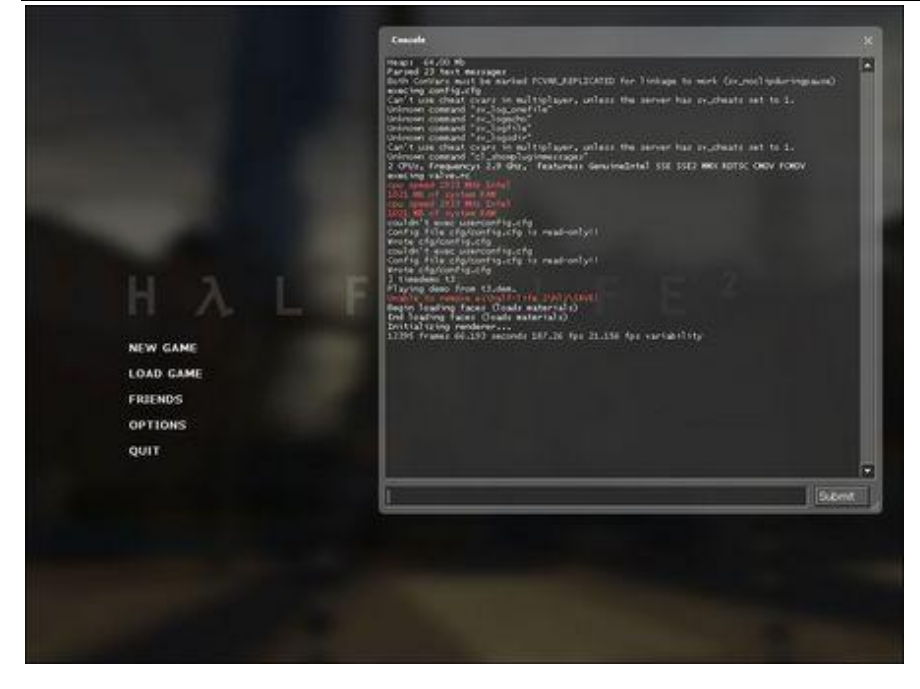

### 2.孤岛危机

(1)游戏 3D API:DX10

弹头并不是讲述上一部作品后续的事情,而是与孤岛危机剧情同步进展、发生在小岛另外一 端的故事。游戏当中,玩家同样将会控制一名穿着纳米作战服的战士,不过这个战士名字叫 Psycho Sykes,并且这名军士是一位来自英国的军人。

(2)游戏安装

a. 按默认方式安装 daemon4304-lite 虚拟光驱, 安装完成后运行该软件;

b. 右键点系统托盘区的虚拟光驱图标,选择"虚拟 CD/DVD-ROM"→"设备 0: [X: ]无媒体 (X: 表示虚拟光驱的盘符)"→ "装载映像",找到游戏光盘映像后点打开, 即可出现游 戏安装界面;

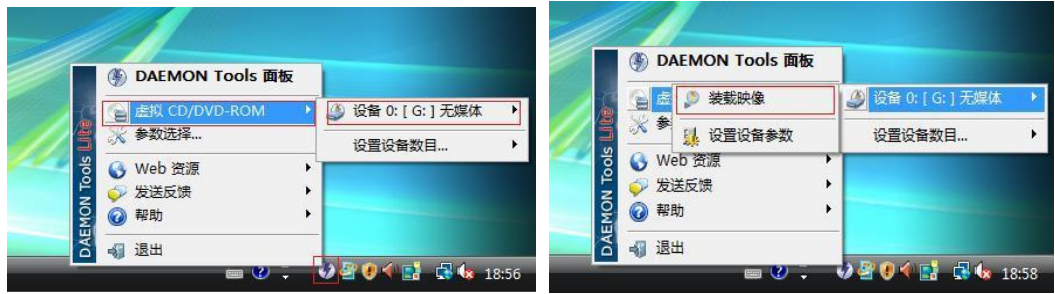

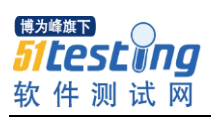

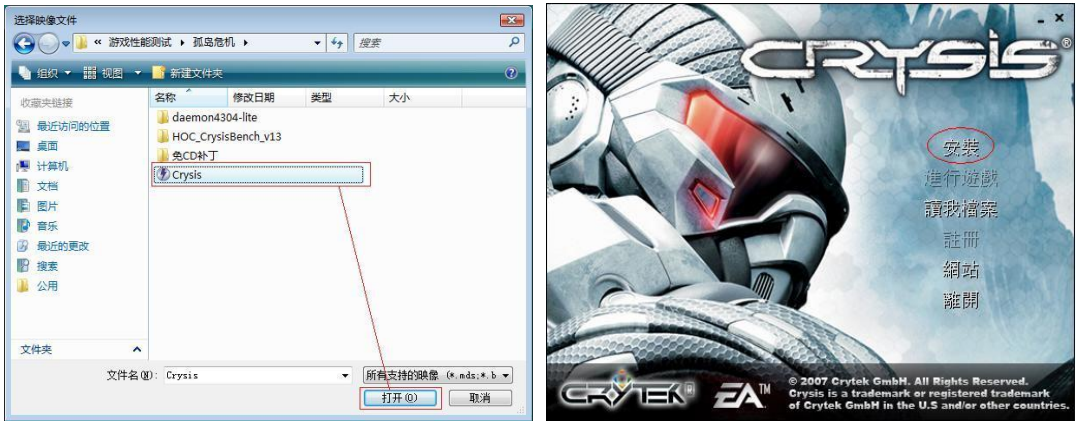

c.点"安装",系统会要求输入序列号,正确输入后按默认方式安装完成即可; d.游戏安装完成后,接着按顺序安装 V1.2 及 V1.21 补丁;

e. 补丁安装完成后, 将免 CD 补丁文件夹中的文件覆盖到游戏目录下的 Bin32 文件夹中, 默 认的路径为 C:\Program Files\Electronic Arts\Crytek\Crysis\Bin32;

f.免 CD 文件正确替换后,将虚拟光驱中的游戏映像卸载并退出虚拟光驱:(这一步很重要, 如果不退出虚拟光驱,则下面的 HOC 程序会与之冲突,导致无法进行 Benchmark 测试)

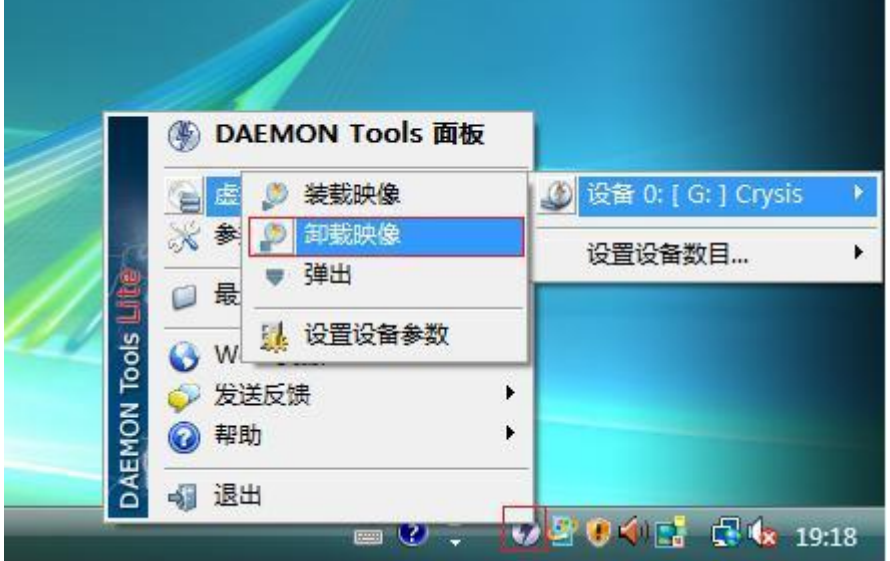

g. 按默认方式安装 HOC CrysisBench\_v13 第三方 BenchMark 测试软件,安装完成后运行该软 件,并选择"VGA card"测试模式。

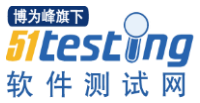

www.hocbench.com I want to benchmark my VGA card Processor Unregistered version.<br>Copyright (c) 2002 - 2008 Zoltan Nemeth - Roadside. All rights reserved.

(3)测试设置:

本游戏测试,我们仅对 HOC 软件进行设置即可,首先确认文件路径是否正确,默认安装的路 径如下:

www.51testing.com

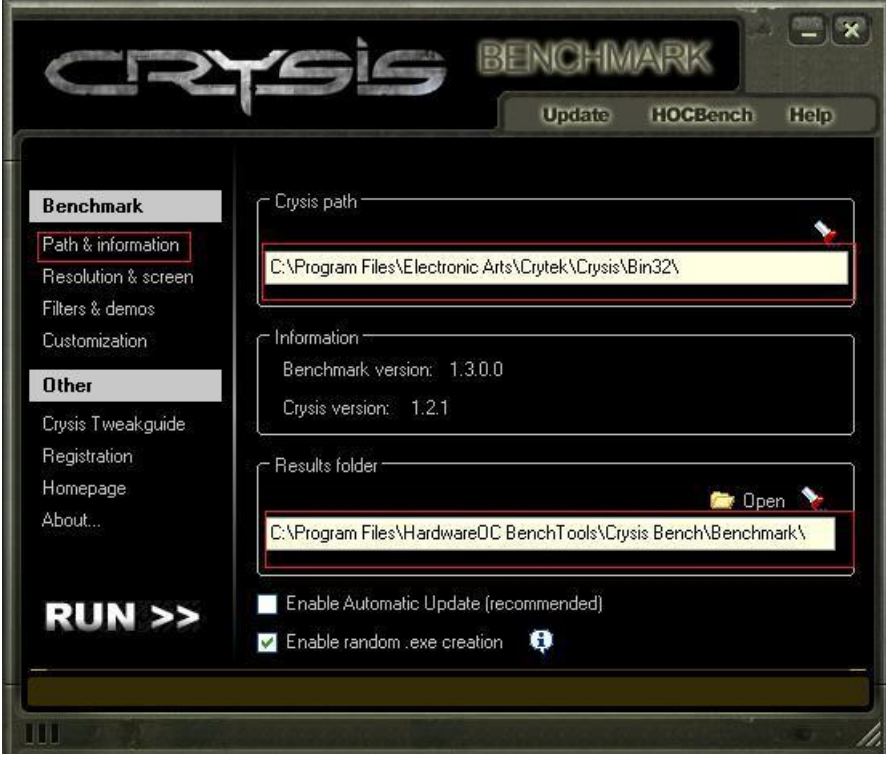

外插显卡测试设置为高画质,分辨率设置为 1680\*1050

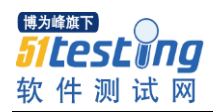

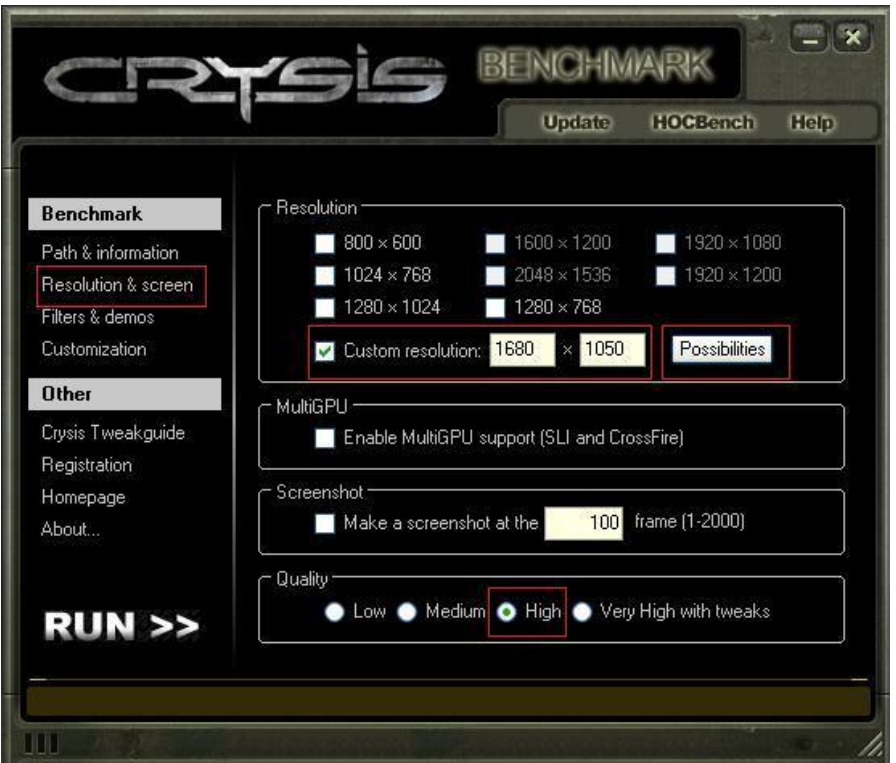

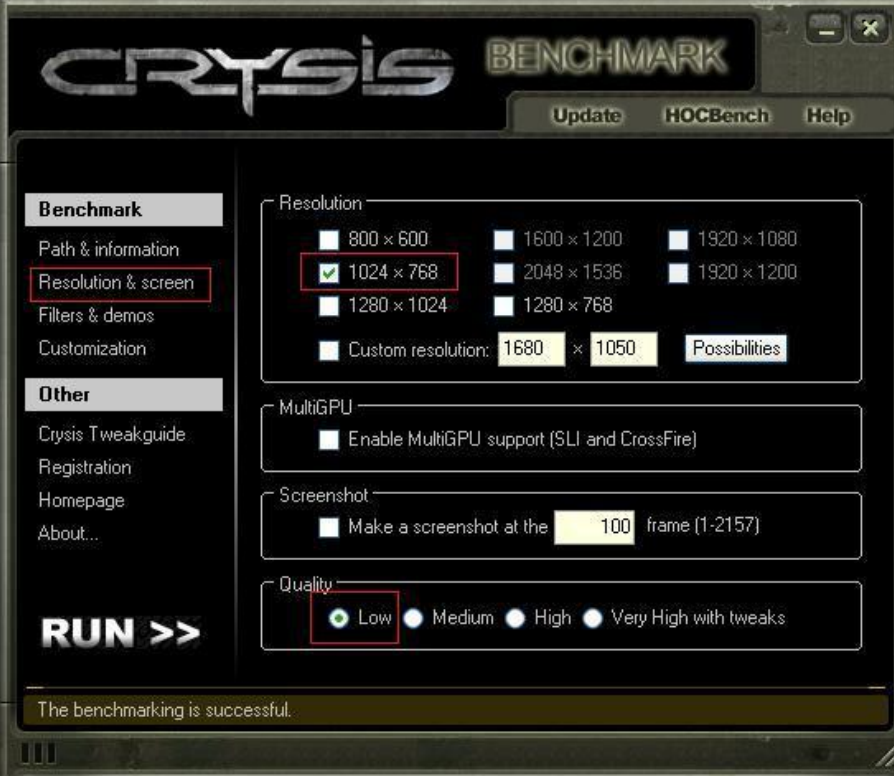

(4)测试方法:

第三方 BenchMark 测试场景, 在确认所有设置正确后, 点"RUN"按钮开始测试, 运行 demo 3 次并记录分数高的 2 次平均值到测试报告上。

板载显卡测试设置为低画质分辨率设置为 1024\*768

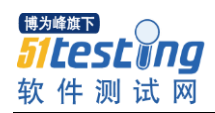

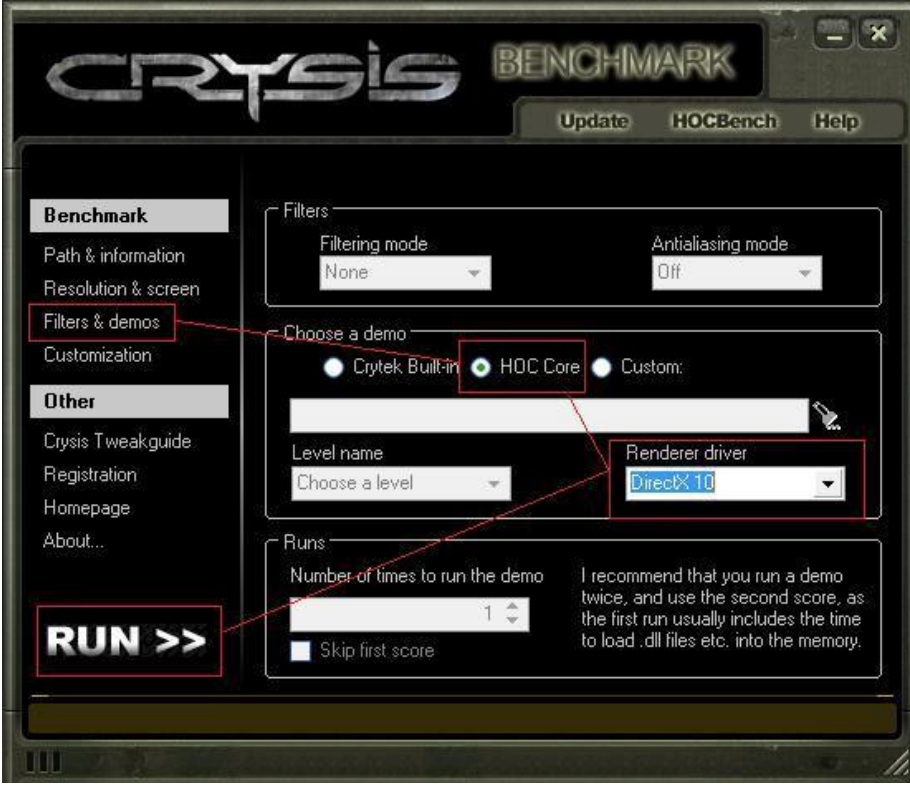

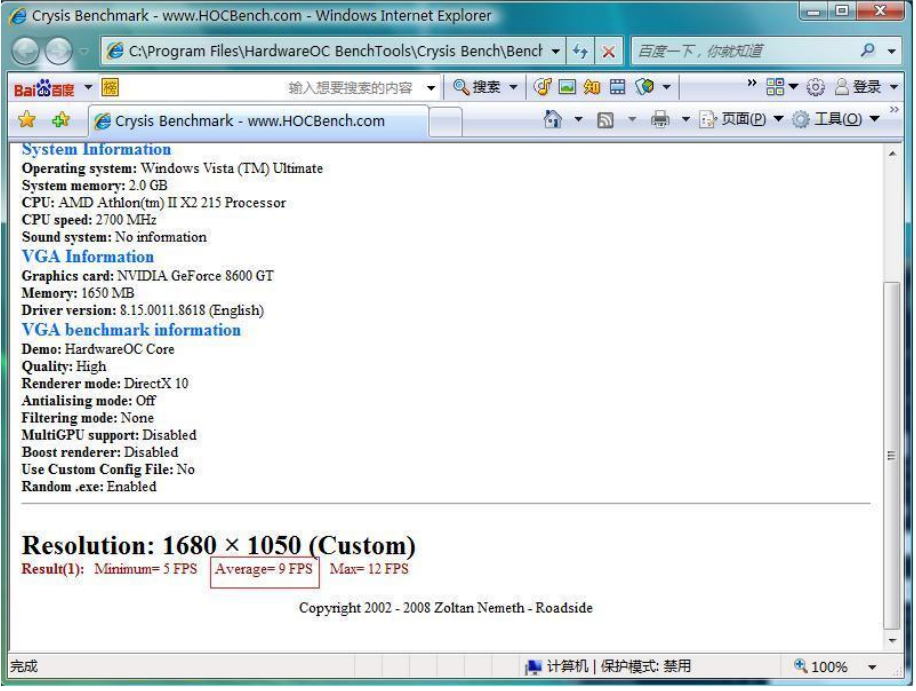

## 3.孤岛惊魂 2

(1)游戏 3D API:DX10

《孤岛惊魂 2》将拥有超高自由度的游戏系统,整个游戏世界面积达到 50 平方公里,玩家 可以自由在其中驰骋,而游戏的结局也是开放的。游戏背景设定在现代的非洲原野上,游戏 环境可以动态变化,玩家可以在其中体验到枯木逢春和野火烧不尽,春风吹又生等等四季变 化。游戏中玩家要在两大势力集团之间游走,谁是敌谁是友都要看玩家选择的任务和自己言

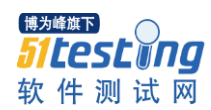

行的不同。《孤岛惊魂 2》利用到了部分 DX10.1 的 API 特性,不过游戏整体并没有明确标 称完整支持 DX10.1。

(2)游戏安装:

a.以管理员模式运行游戏目录下的 setup.bat 程序,系统会自动解压并将游戏安装到原目录 下;

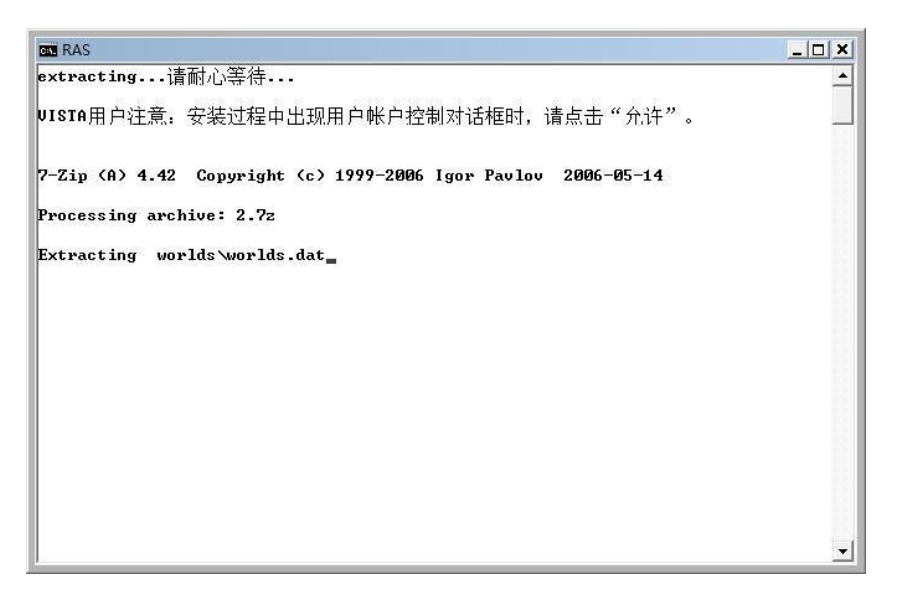

b.游戏安装完成后,进入 Far Cry2 游戏目录,进入 bin 文件夹,找到 FC2BenchmarkTool 并运行。

(3)测试设置:

外插显卡测试设置为高画质,分辨率设置为 1680\*1050(高画质只能在 DX10.0 模式下调出)

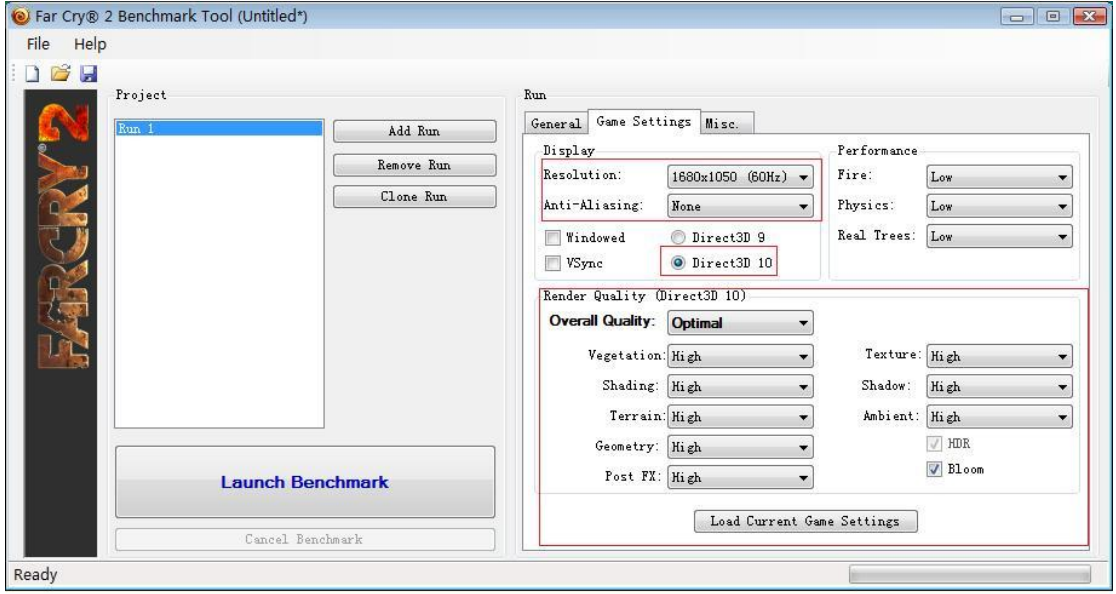

板载显卡测试设置为低画质: 分辨率设置为 1024\*768 (低画质只能在 DX9.0 模式下调出)

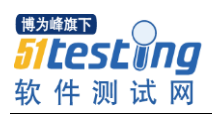

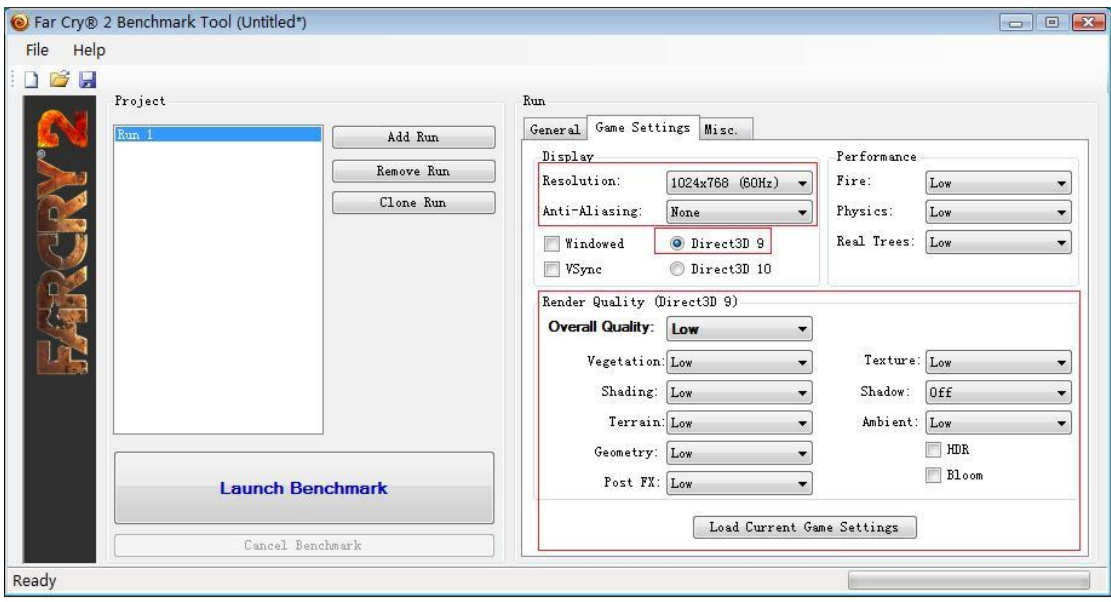

# (4)测试方法:

游戏自带 BenchMark 测试程序,确认所有设置正确后,选择运行的圈数(默认为3圈),点 "Launch Benchmark"按钮开始测试,运行 demo 3 次并记录分数高的 2 次平均值到测试报 告上。

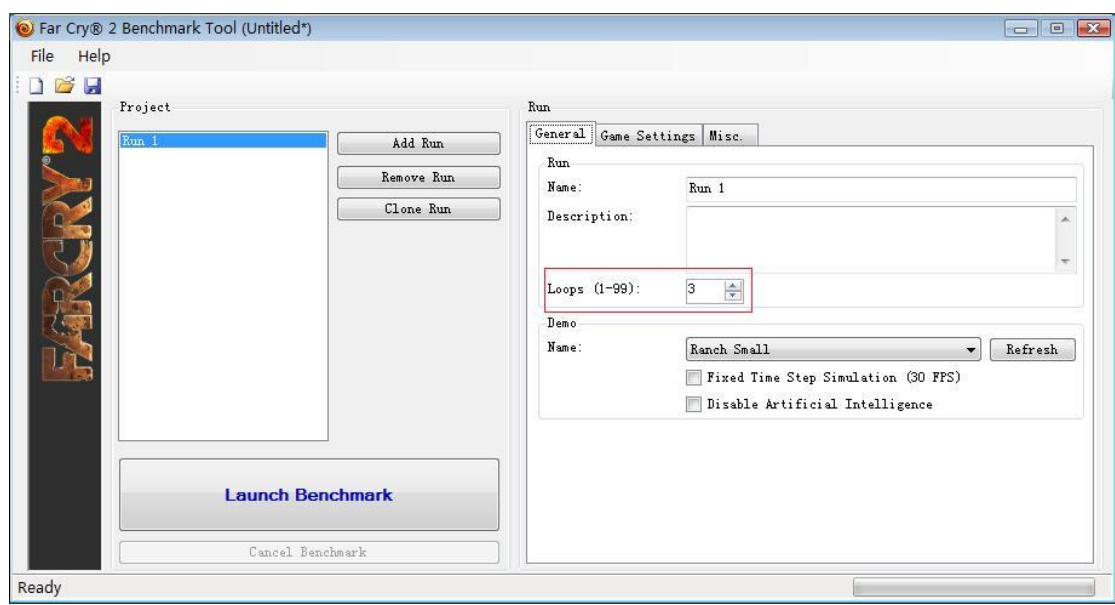

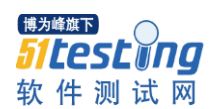

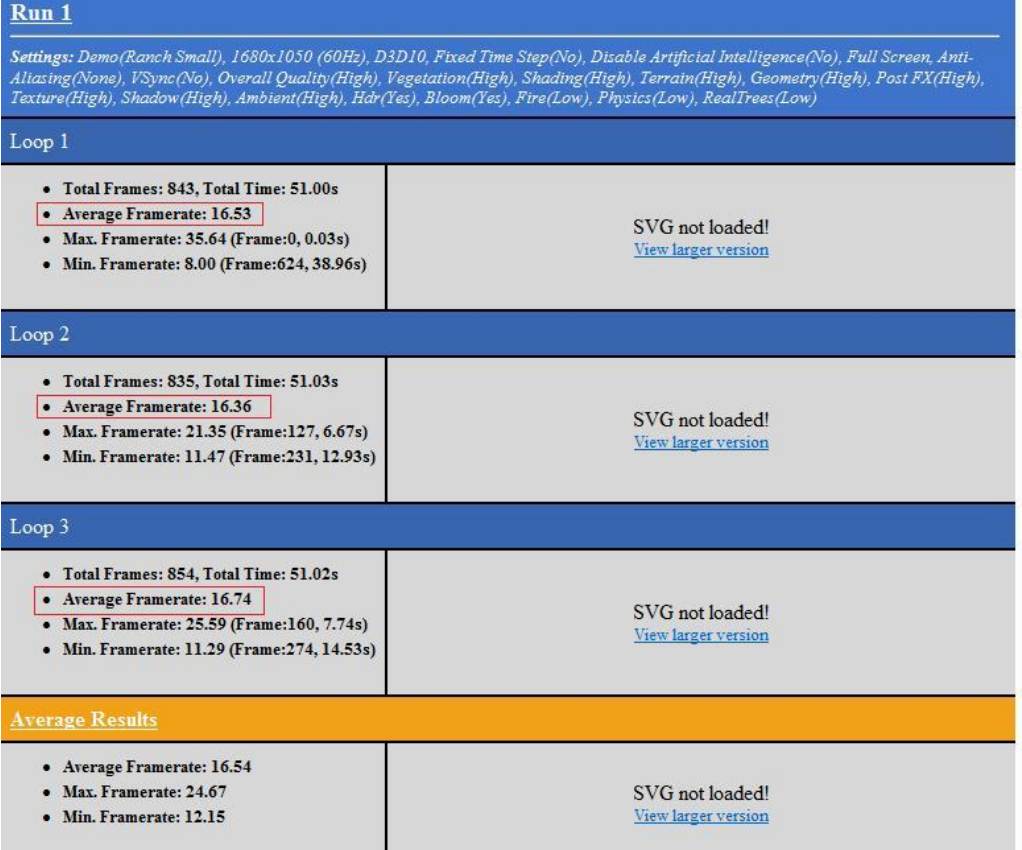

# 4.鹰击长空

(1)游戏 3D API:DX10.1

《鹰击长空》有 Ubisoft 旗下的 Bucharest Studio 工作室研发制作而成, 以汤姆·克兰西最擅 长的近现代国际冲突为背景,加上现代化的军事武器,和五角大厦不愿证实的开发中的先进 武器,交织出最激烈的高科技攻防战。而《鹰击长空》也脱离前面几项作品的框架,将战争 从地面拉拔到空中,享受广大无界限的战斗空间。

(2)游戏安装:按默认方式安装即可。

(3)测试设置:

ATI 显卡在测试开启 DX10.1 效果, NVIDIA 显卡则仅开启 DX10 效果;

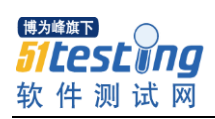

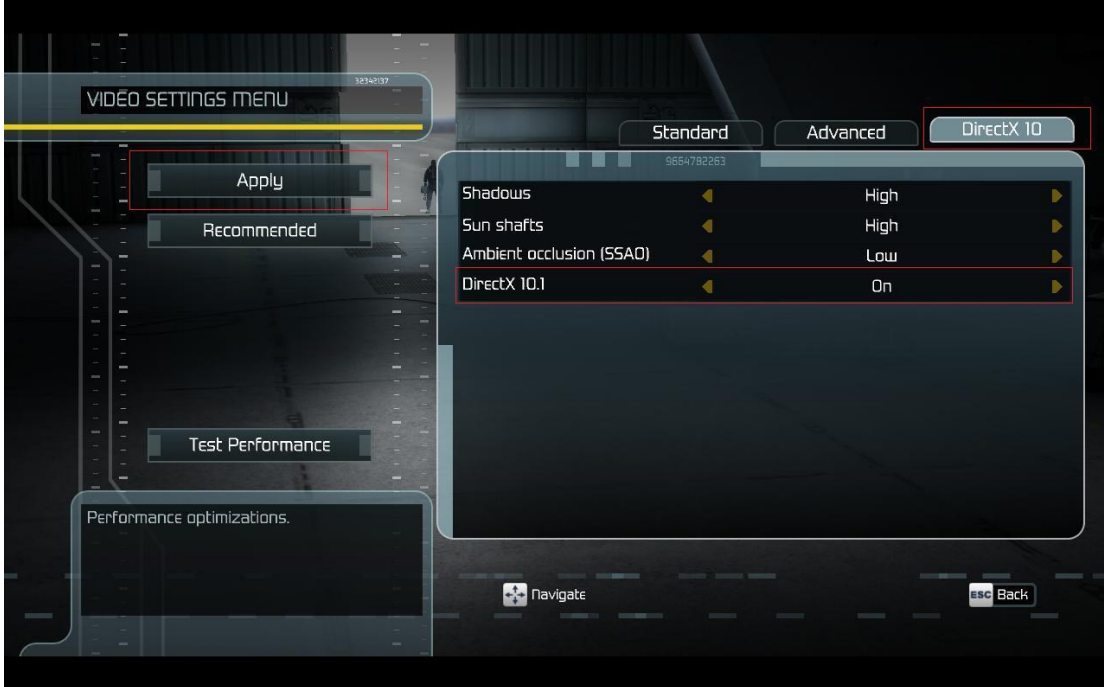

外插显卡测试设置为高画质,分辨率设置为 1680\*1050

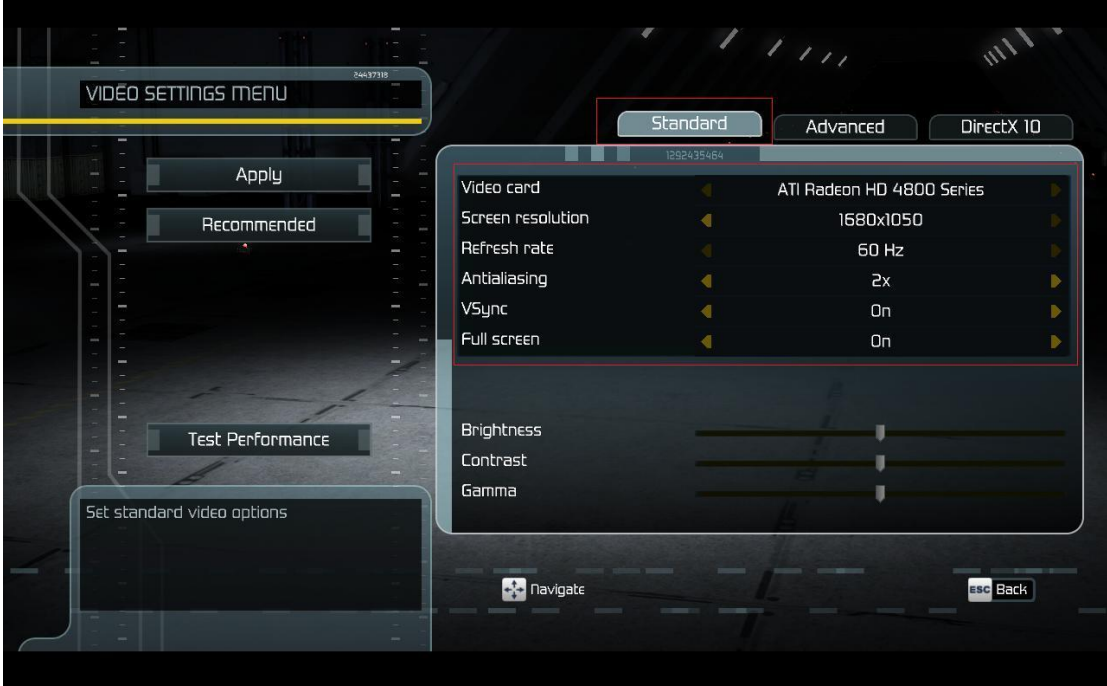

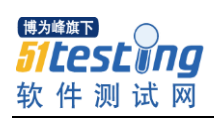

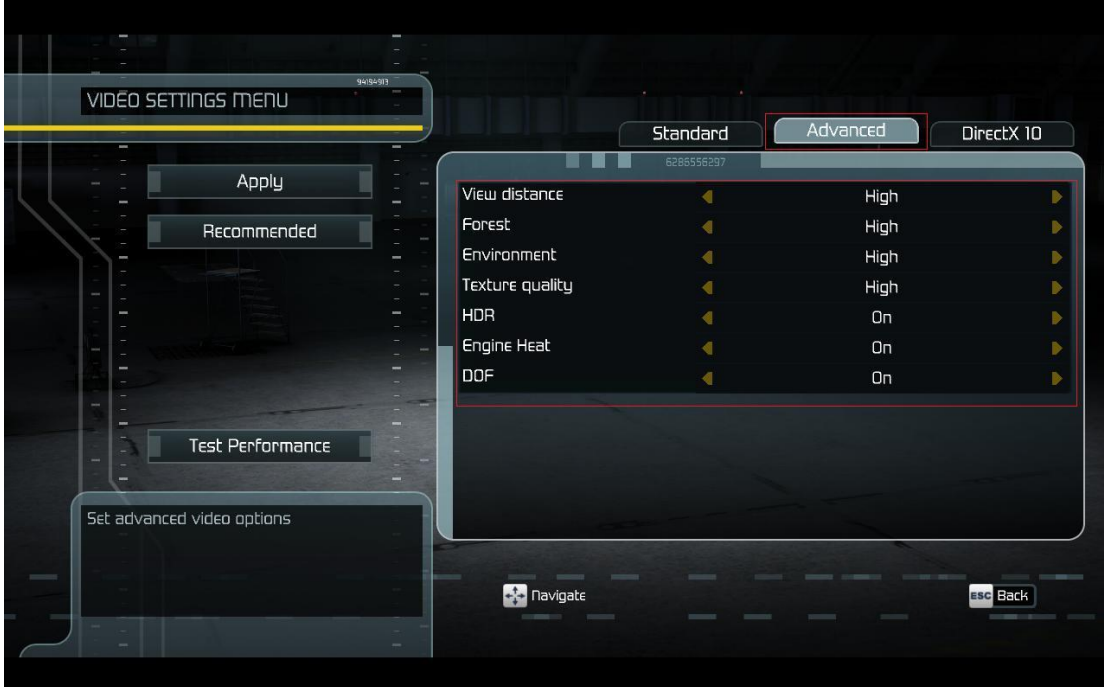

板载显卡测试设置为低画质,分辨率设置为 1024\*768

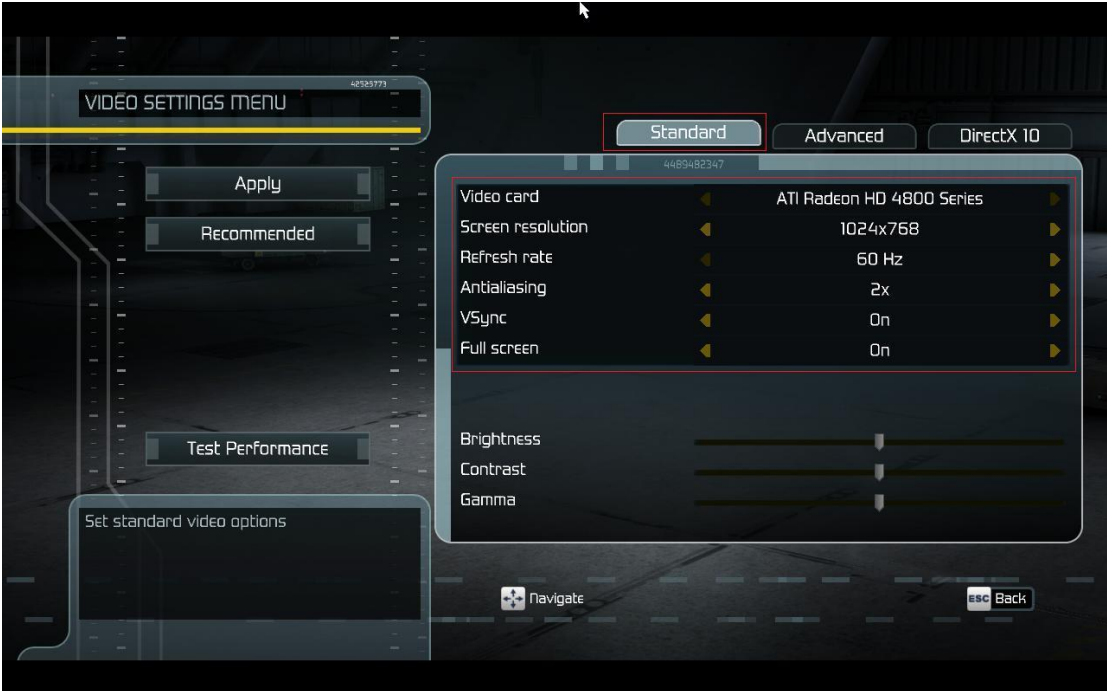

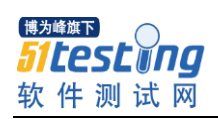

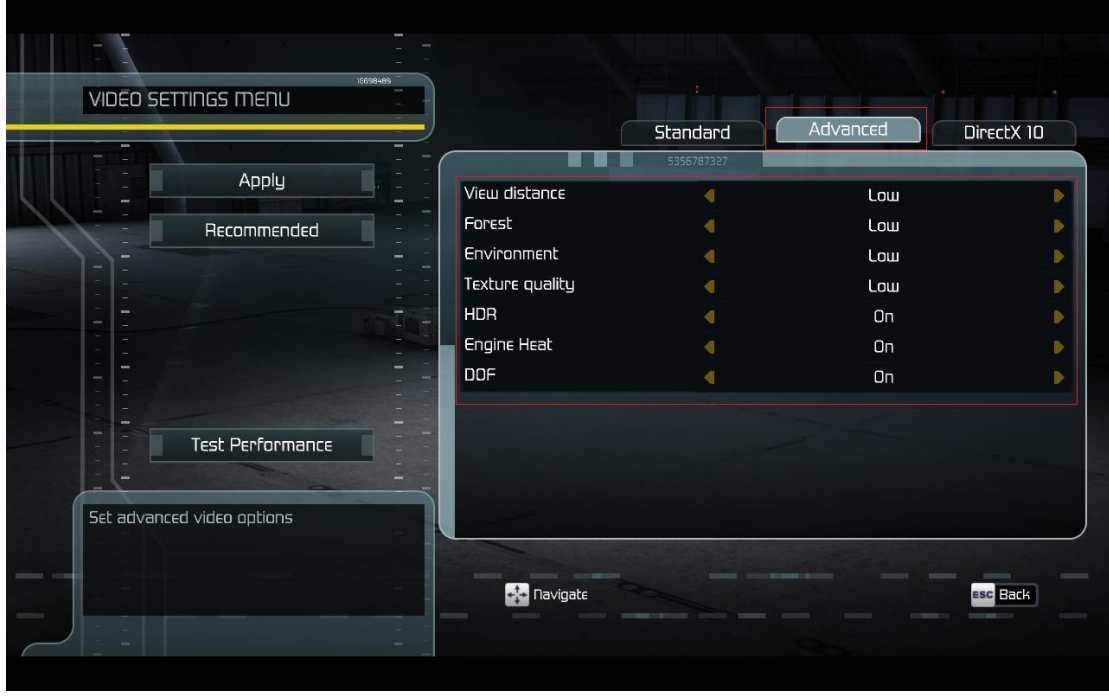

鹰击长空测试方法:

测试选择游戏自带的 BenchMark 测试场景, 在完成相关游戏设置后, 选择"Apply"按钮保 存游戏设置,并点"Test Performance"按钮开始测试,运行 demo 3 次并记录分数高的 2 次 平均值到测试报告上。

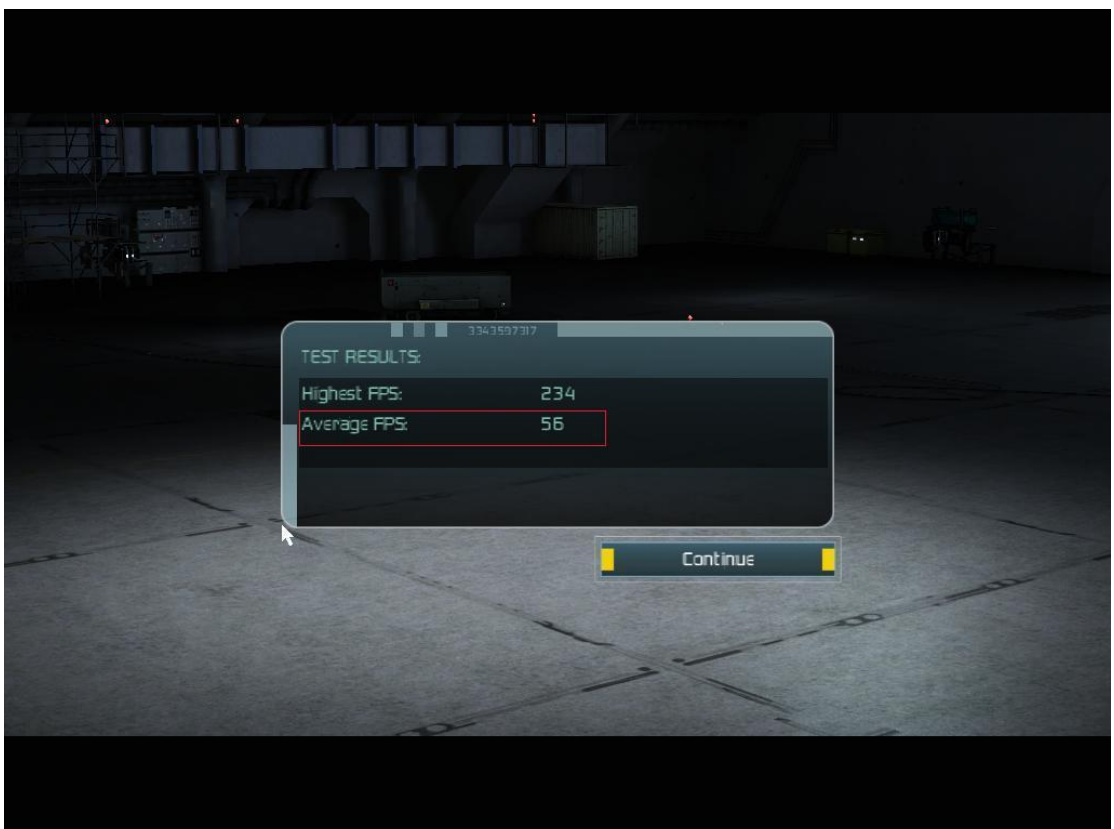

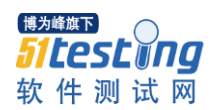

5.Doom III

(1) 游戏 3D API: OpenGL

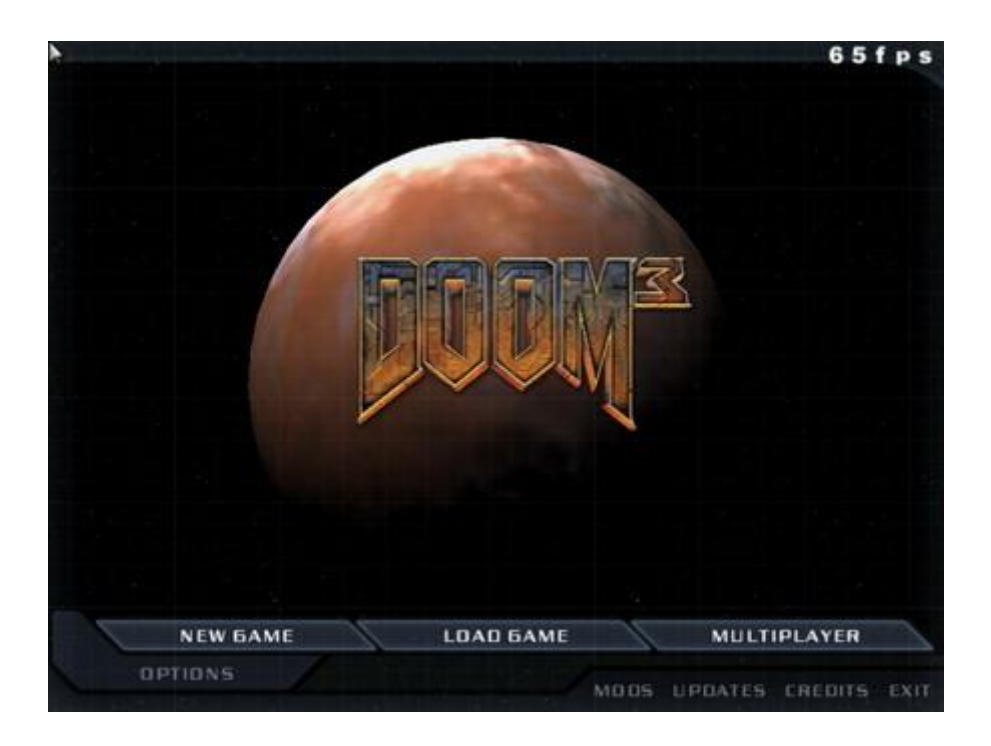

OpenGL 的巨作 DOOM III, Doom III 引擎惊人的逼真度基本上依靠两个特性: 一个现实 的物理引擎和一个统一的照明方案,后者整合了详细的凹凸映射和测定体积的阴影。

(2)游戏安装:按默认方式安装即可。

(3)测试设置:

外插显卡测试设置为高画质,分辨率设置为 1600\*1200 板载显卡测试设置为低画质:分辨率设置为 1024\*768

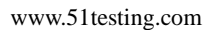

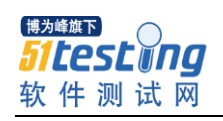

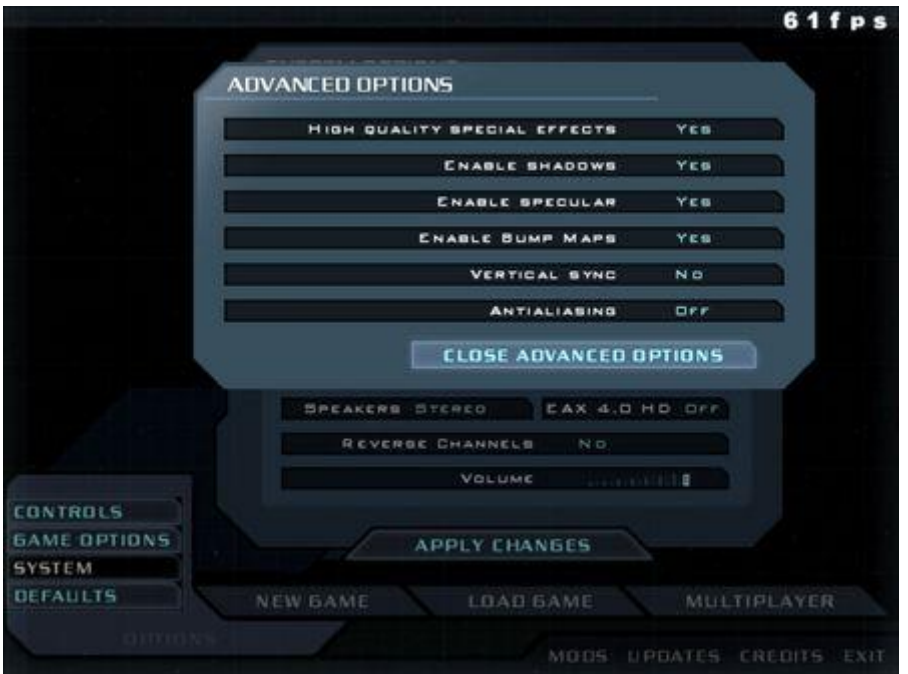

(Advanced options 设置)

(4)测试方法:

DOOM III 测试采用官方的 demo1, 可以采用内置的命令行方式或者 HOCP 外挂程序实 现。内置的命令行方式手下同时按 Ctrl+Alt+"~"调出命令行, 然后输入 timedemo demo1, 就 能运行测试。运行 demo 3 次并记录分数高的 2 次平均值到测试报告上。